## **Información para ingresar al Compass Learning**

[www.thelearningodyssey.com](http://www.thelearningodyssey.com/)

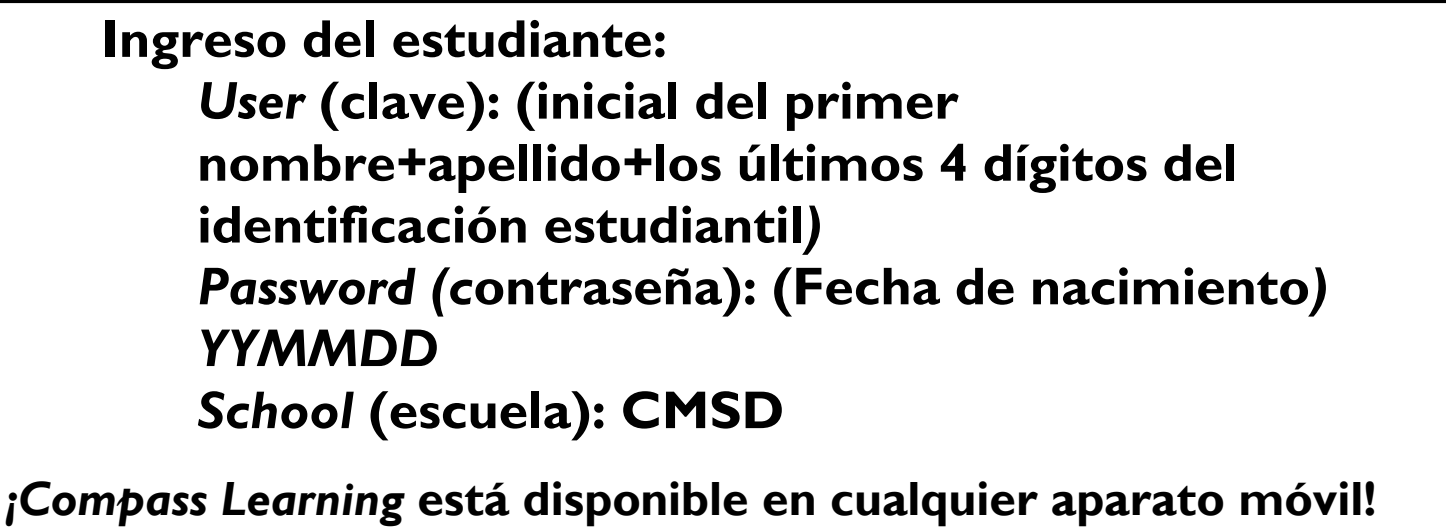

- 1) Ir a la *App Store* de su aparto móvil y buscar **Puffin Academy** por CloudMosa.
- 2) Descargar la aplicación **Puffin Academy** (no Puffin Web browser, también por CloudMosa).
- 3) Abrir la **Puffin Academy**.
- 4) Encontrar el icono de **Compass Learning** utilizando la barra de desplazamiento inferior y haga clic en el icono verde. Actualmente está listados como recomendación del editor, así que está en la página de inicio. De lo contrario, puede ser una búsqueda simple de "**Compass Learning"** y le llevará a la Odyssey.
- 5) Haga clic en el logo, entonces otra vez, haga clic en el logo y ve. Se le redireccionará a la pantalla de login de Odyssey.
- 6) Iniciar sesión como lo haría normalmente y comenzar a usar **Compass Learning Odyssey**!

*\* Nota: La rutina de inicio de sesión descrita anteriormente se tendrá que hacer solamente una vez. Después de establecer Compass Learning como la solución preferida, la aplicación lanzará con Compass Learning cada vez, sin los pasos adicionales de hacer clic en los logotipos*.